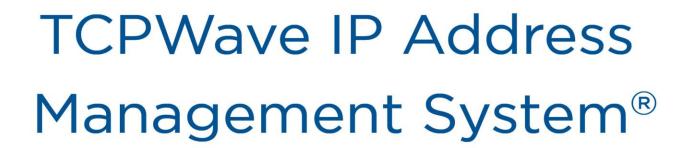

AWS Deployment Guide

November 2020

v11.31P1

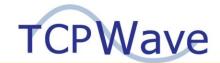

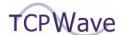

TCPWave<sup>®</sup> Inc. 600 Alexander Road Princeton, NJ 08540 USA

Phone: 888-831-8276

Email: <a href="mailto:support@tcpwave.com">support@tcpwave.com</a>
Website: <a href="mailto:www.tcpwave.com">www.tcpwave.com</a>

This manual is the proprietary and confidential property of TCPWave<sup>®</sup> Inc. All resulting rights, the rights of translation and duplication, are reserved and shall be subjected to a separate agreement. Do not share without prior approval.

TCPWave Inc. reserves the right to modify the described product in compliance with technical progress at any time and without prior notice unless otherwise provided in the agreement.

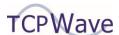

## **Contents**

| Contents                                     | 3   |
|----------------------------------------------|-----|
| Scope and Purpose                            | 4   |
| Recommendations                              | 4   |
| Launch and Configure TCPWave IPAM Instance   | 5   |
| Launch TCPWave IPAM Instance                 | 5   |
| SSH to the IPAM Instance                     | 8   |
| Configure the IPAM Instance                  | 9   |
| Launch and Configure TCPWave Remote Instance | 11  |
| Launch TCPWave Remote Instance               | 11  |
| SSH to the TCPWave Remote Instance           | 14  |
| Configure the Remote Instance                | 1/1 |

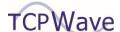

# **Scope and Purpose**

This guide provides the detailed instructions on how to deploy the AWS Images.

### **Recommendations**

- Make sure that the IPAM and Remote instances are reachable from each side without a Network Address
   Translation(NAT) in between to avoid network related issues.
- Use instance sizes of greater than or equal to 8GB Memory to avoid performance degradations.
- Do not discover or scan public IP network ranges that you do not have express permission to do so.

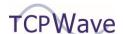

# **Launch and Configure TCPWave IPAM Instance**

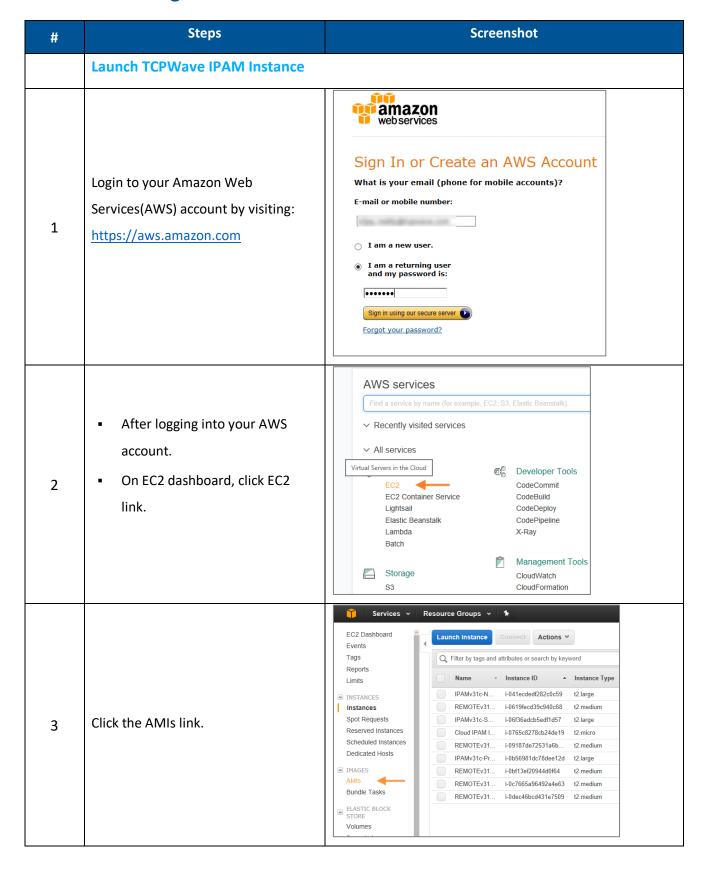

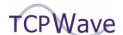

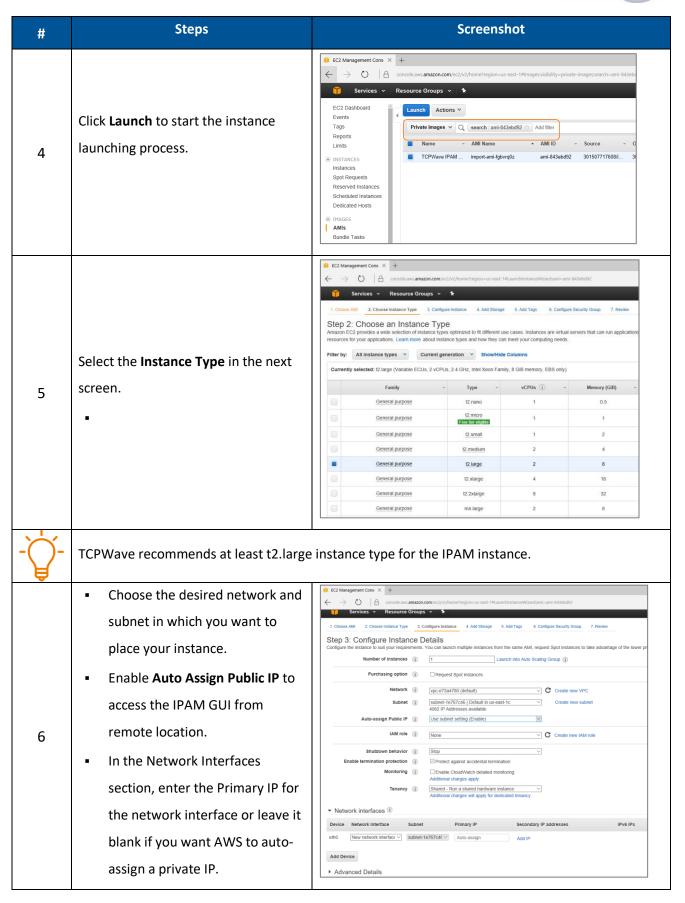

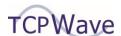

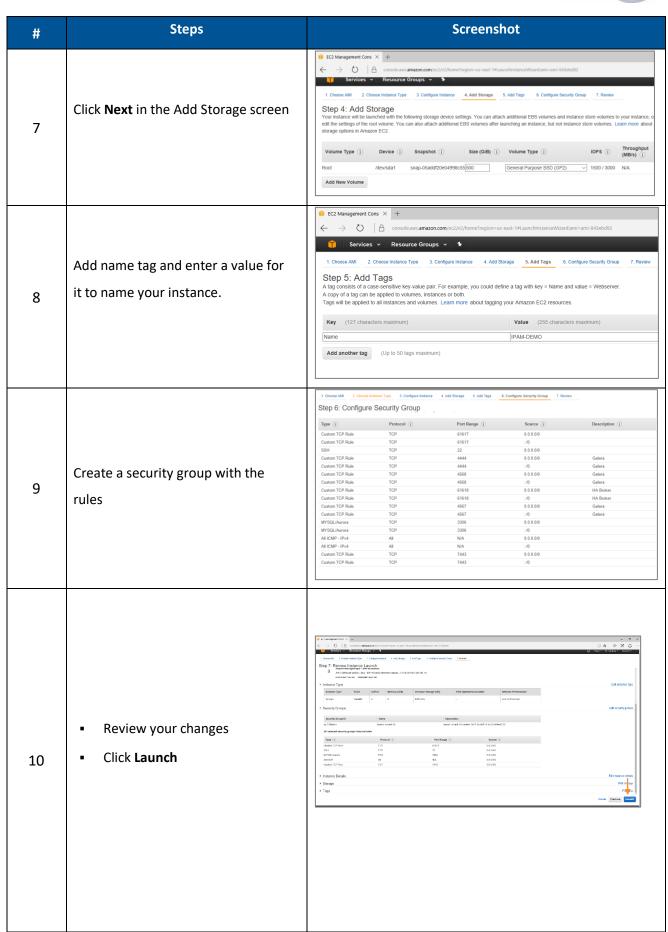

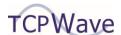

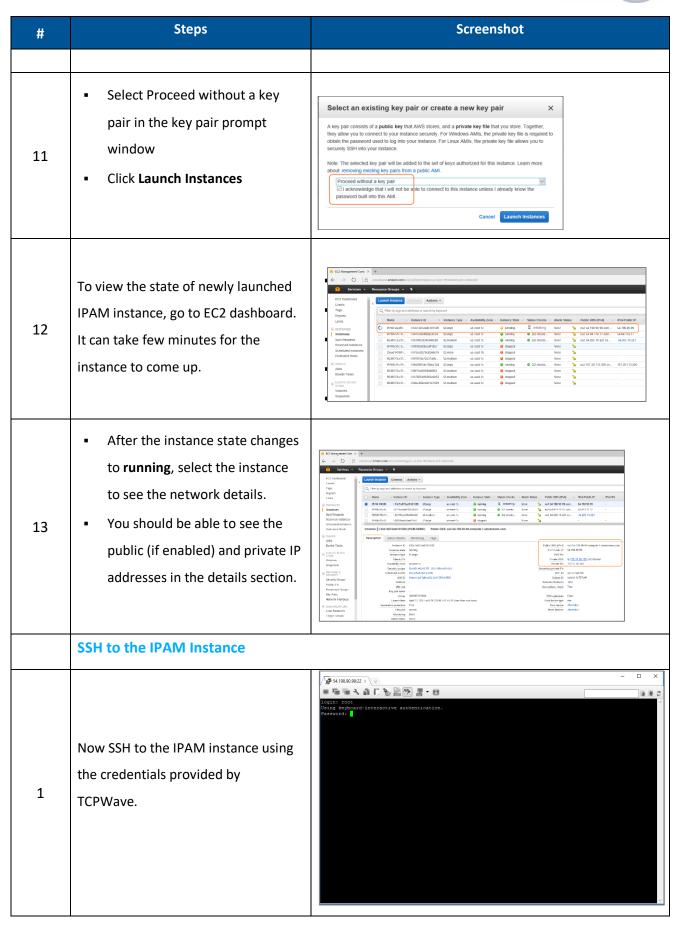

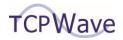

| # | Steps                                                                                                    | Screenshot                                                                                                    |
|---|----------------------------------------------------------------------------------------------------|----------------------------------------------------------------------------------------------------|
| 2 | <ul> <li>If you did not enter a Primary IP address during the instance launch operation, then enter ifconfig eth0</li> <li>Click return key to note down the IP address and broadcast details.</li> </ul> | States of the content of the content of the conte |
|   | Configure the IPAM Instance                                                                                                    | 1                                                                                                    |
| 1 | To configure the IPAM instance, type the command <b>configure-aws</b> and hit return                                                                                                    | 「多 54.198.90.99.22 × (中) - □ ×<br>■ 電 で                                                                                                    |
| 2 | <ul> <li>Accept the license agreement and proceed.</li> <li>After accepting the license agreement, change the default root password</li> <li>Click Submit</li> </ul>                                      | ** ** ** ** ** ** ** ** ** ** ** ** **                                                                                                    |

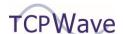

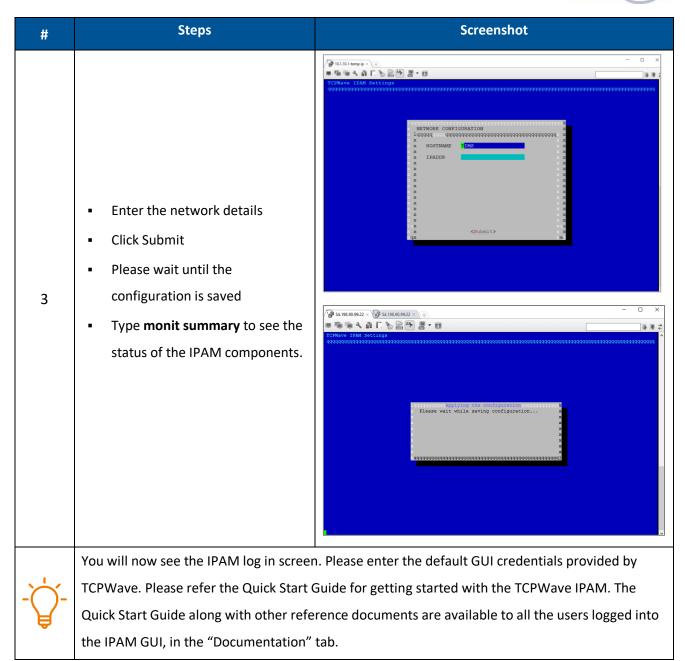

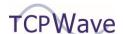

# **Launch and Configure TCPWave Remote Instance**

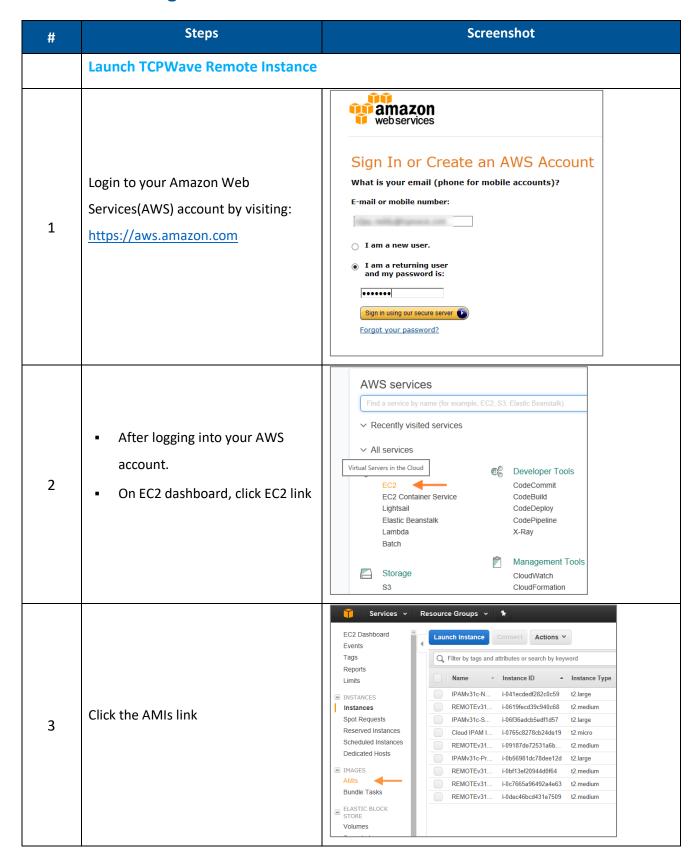

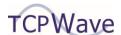

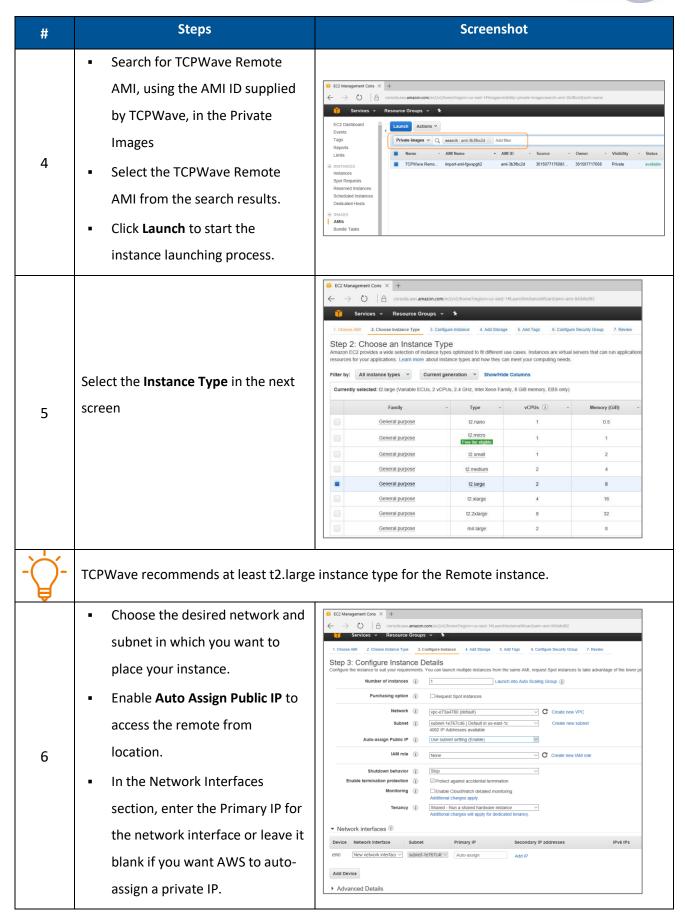

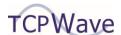

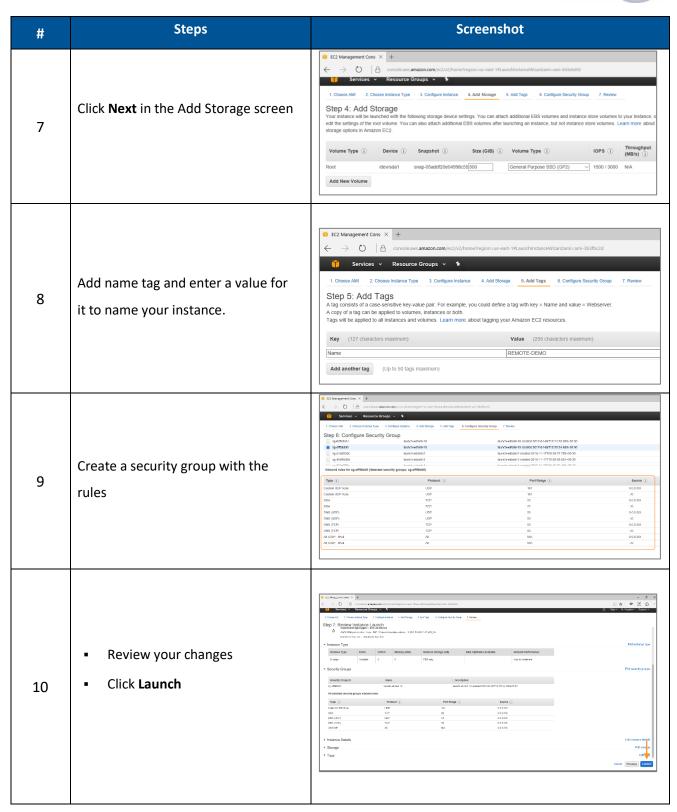

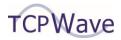

| #  | Steps                                                                                                    | Screenshot                                                                                                    |
|----|----------------------------------------------------------------------------------------------------|----------------------------------------------------------------------------------------------------|
| 11 | <ul> <li>To view the state of newly launched IPAM instance, go to EC2 dashboard. It can take few minutes for the instance to come up.</li> <li>After the instance state changes to running, select the instance to see the network details.</li> <li>You should be able to see the public (if enabled) and private IP addresses in the details section.</li> <li>SSH to the TCPWave Remote Instance</li> </ul> | Colorested   Colorested   Col  |
| 1  | Now SSH to the IPAM instance using the credentials provided by TCPWave.                                                                                                    | - X    Simple of the control of the control of the |
| 2  | Enter <b>ifconfig eth0</b> to note down the IP address details. These are required during the configuration steps.                                                                                                    | Coot@nusalx-any-s10983   sifconfig eth0                                                                                                    |
| 3  | Configure the Remote Instance                                                                                                    |                                                                                                    |

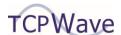

| # | Steps                                                                                                    | Screenshot                                                                                                    |
|---|----------------------------------------------------------------------------------------------------|----------------------------------------------------------------------------------------------------|
|   | To configure the Remote instance, type the command configure-aws and hit return                                                                                      | FS-51/98-90-99-22 × \ \ \ \ \ \ \ \ \ \ \ \ \ \ \ \ \ \                                                                                                    |
| 4 | <ul> <li>Accept the license agreement and proceed.</li> <li>After accepting the license agreement, change the default root password</li> <li>Click Submit</li> </ul> | AND PROPERTY OF THE PROPERTY OF THE PROPERTY O |
| 5 | <ul> <li>Enter the network details</li> <li>Click Submit</li> </ul>                                                                                                  | TOPMAYS PARROLE Settings    NEWWORK CONTIOURATION                                                                                                    |

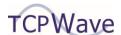

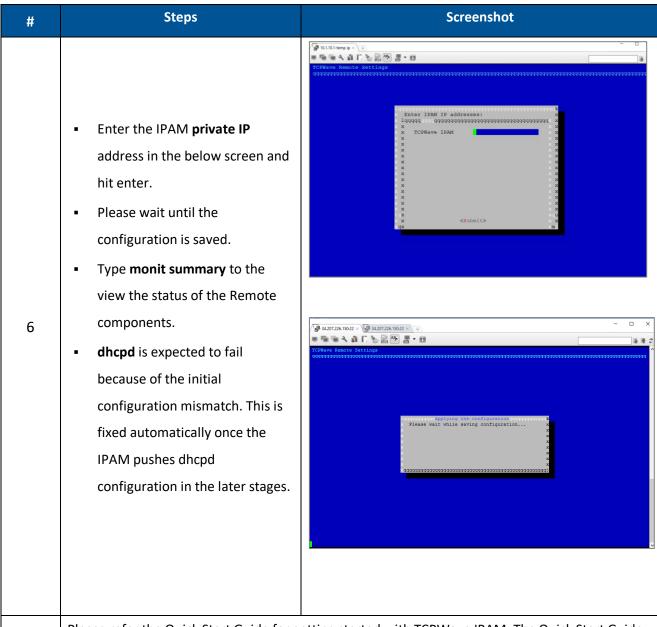

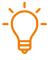

Please refer the Quick Start Guide for getting started with TCPWave IPAM. The Quick Start Guide along with other reference documents are available to all the users logged into the IPAM GUI, in the Documentation menu link on the top right of the screen.